# 日次・月次統計業務の機能追加について

日次・月次統計業務について、下記の機能追加を行いました。

- ・帳票登録機能
- ・並び順変更機能
- ・メモ入力機能

対応バージョンは以下の通りです。

・VER4.6

1.帳票登録機能について 日次・月次統計業務より直接帳票の登録を行えるようにしました。

【操作手順】

(1)日次・月次統計業務で帳票が未登録の番号をクリックします。 統計帳票一覧画面が表示されます。

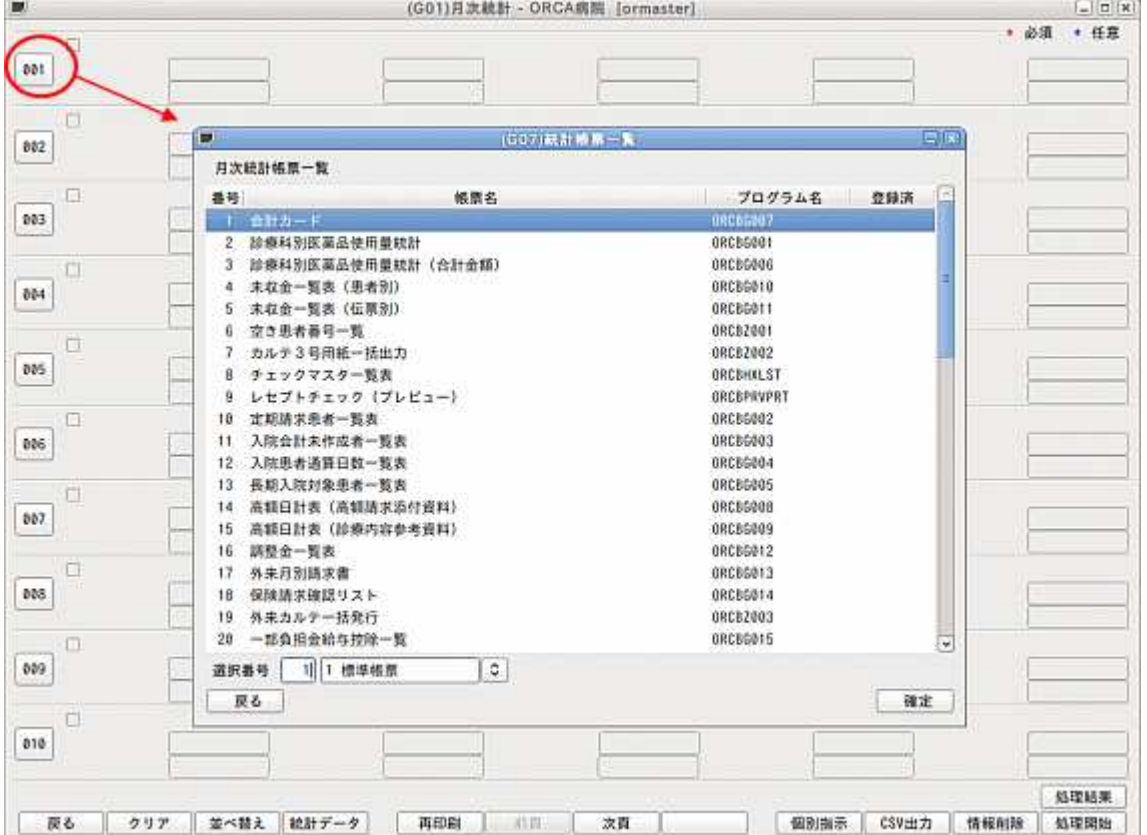

#### (2)統計帳票一覧画面より登録を行いたい帳票を選択し、「確定」ボタンをクリック します。

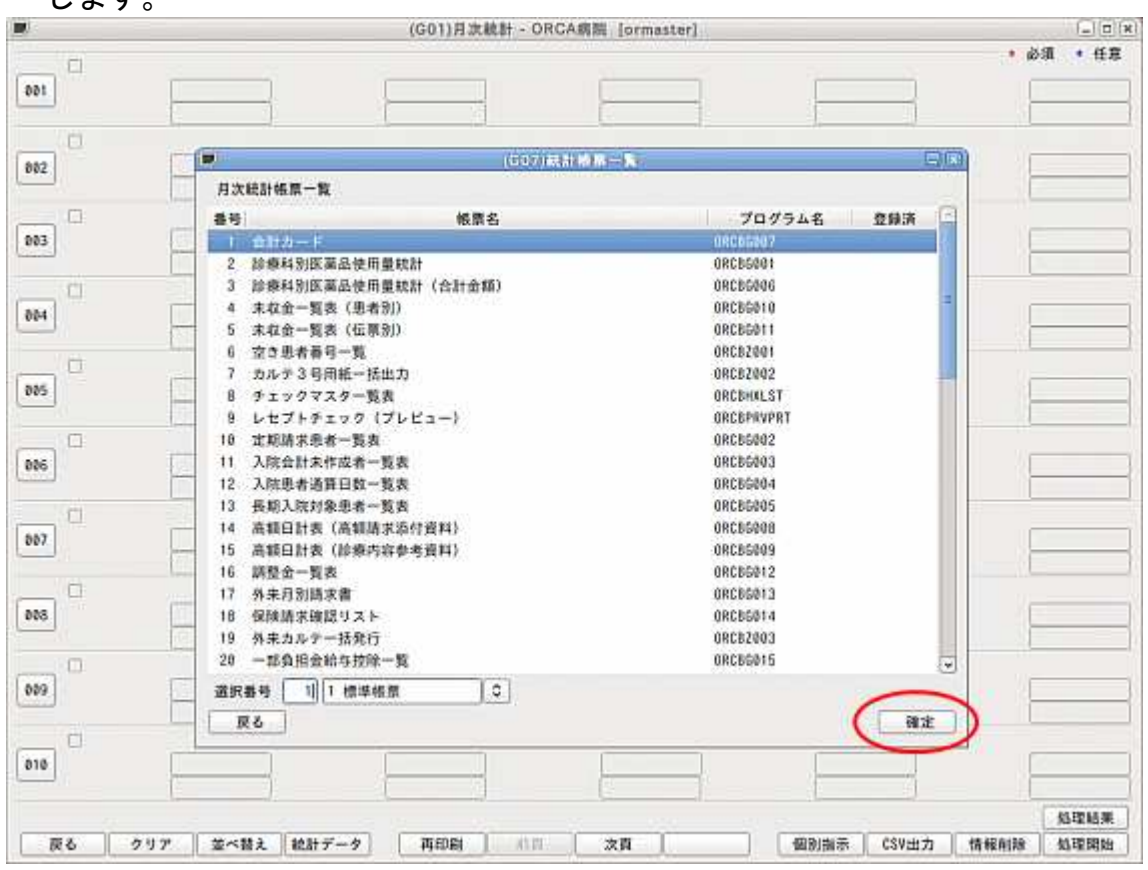

# (3)1 でクリックした番号に帳票が登録されます。

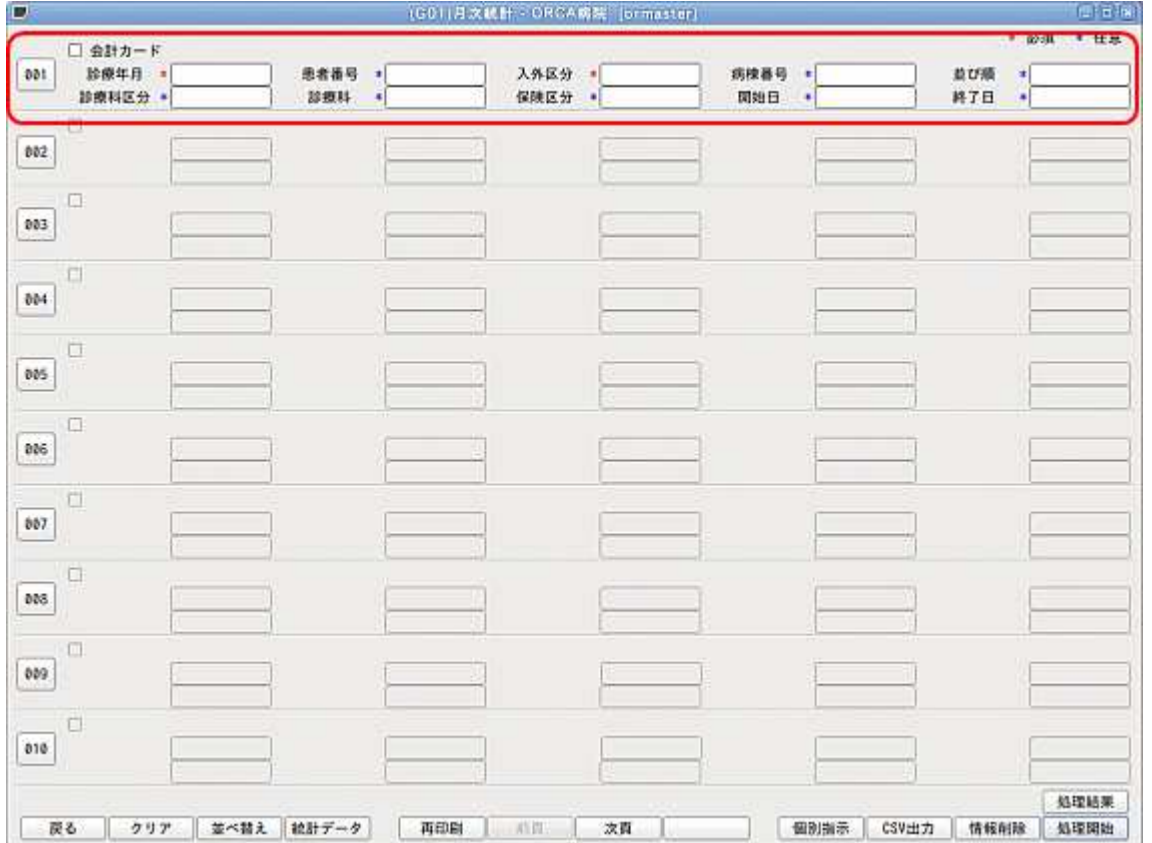

2. 並び順変更機能について 登録済みの帳票について、並び順の変更を行えるようにしました。

【操作手順】

(1)「並べ替え」ボタンをクリックします。 並び順変更画面が表示されます。

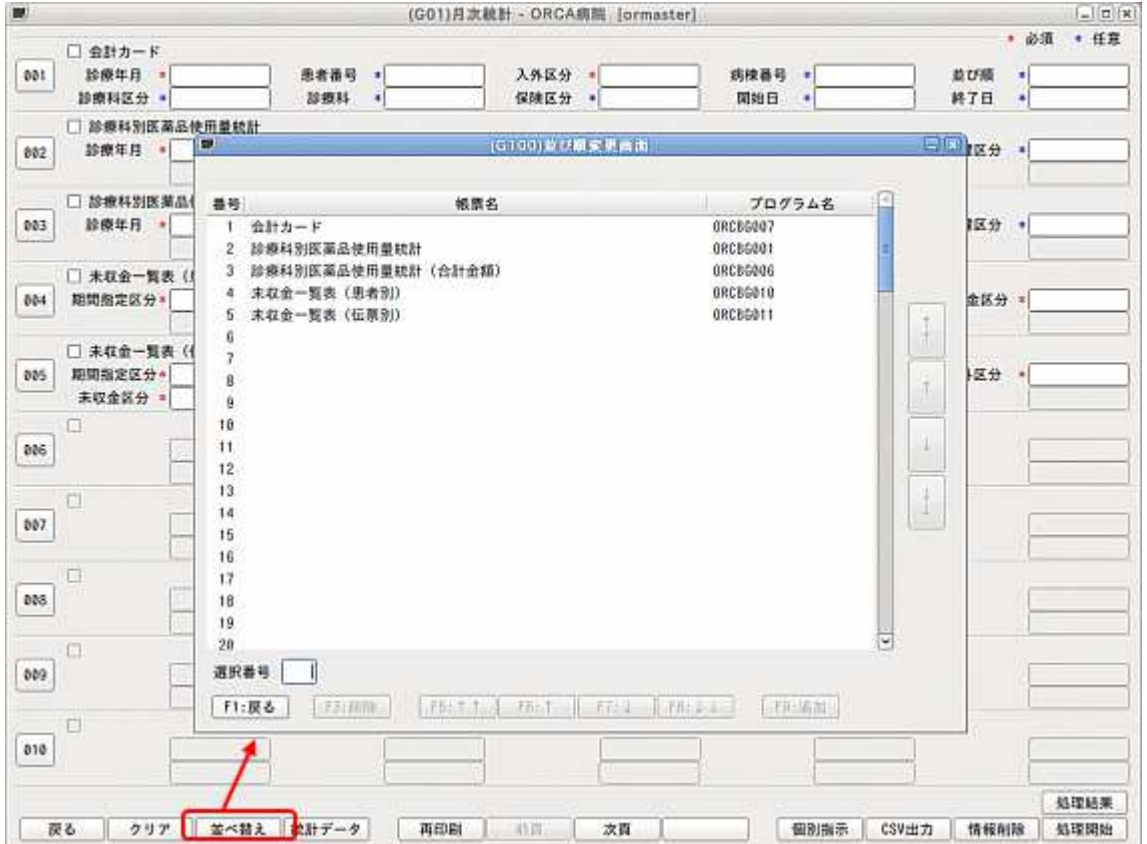

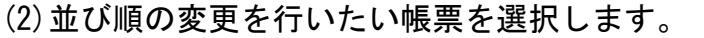

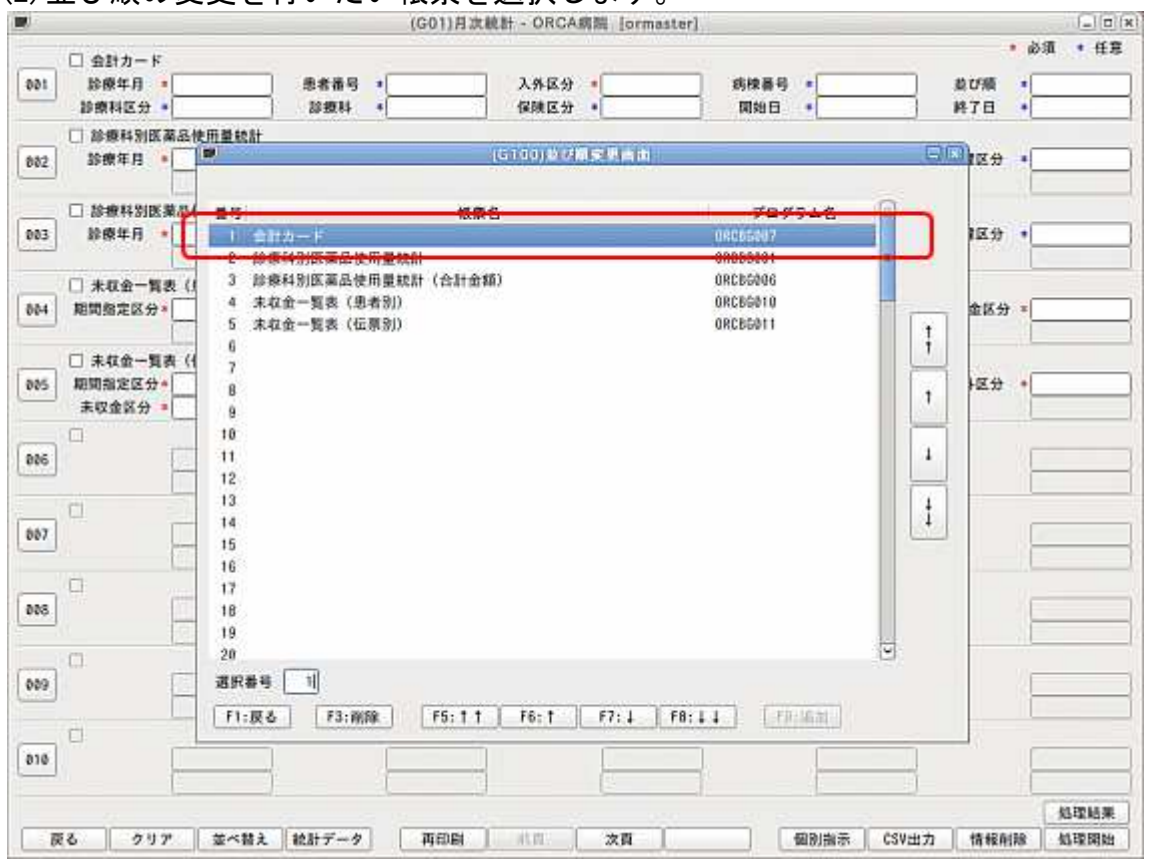

#### (3)矢印ボタンで帳票を移動します。

「↑」「↓」は±1移動します。「↑↑」「↓↓」は±10移動します。

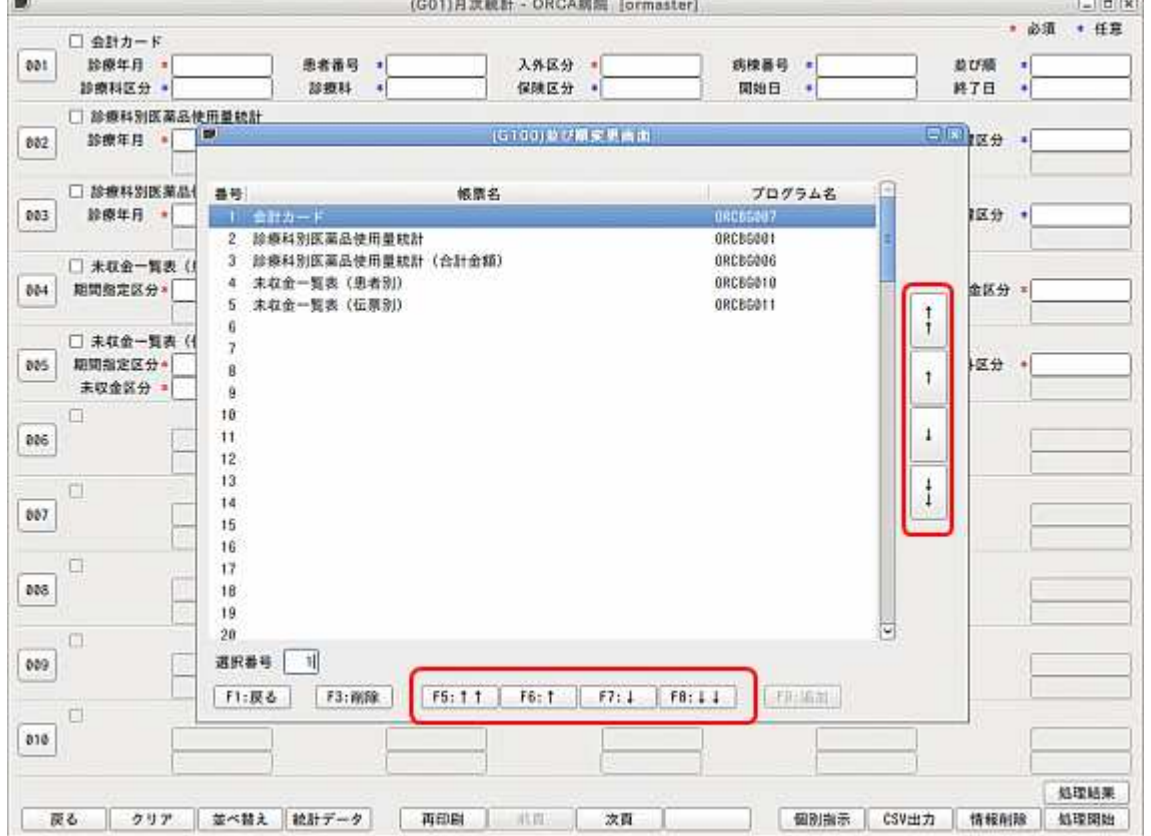

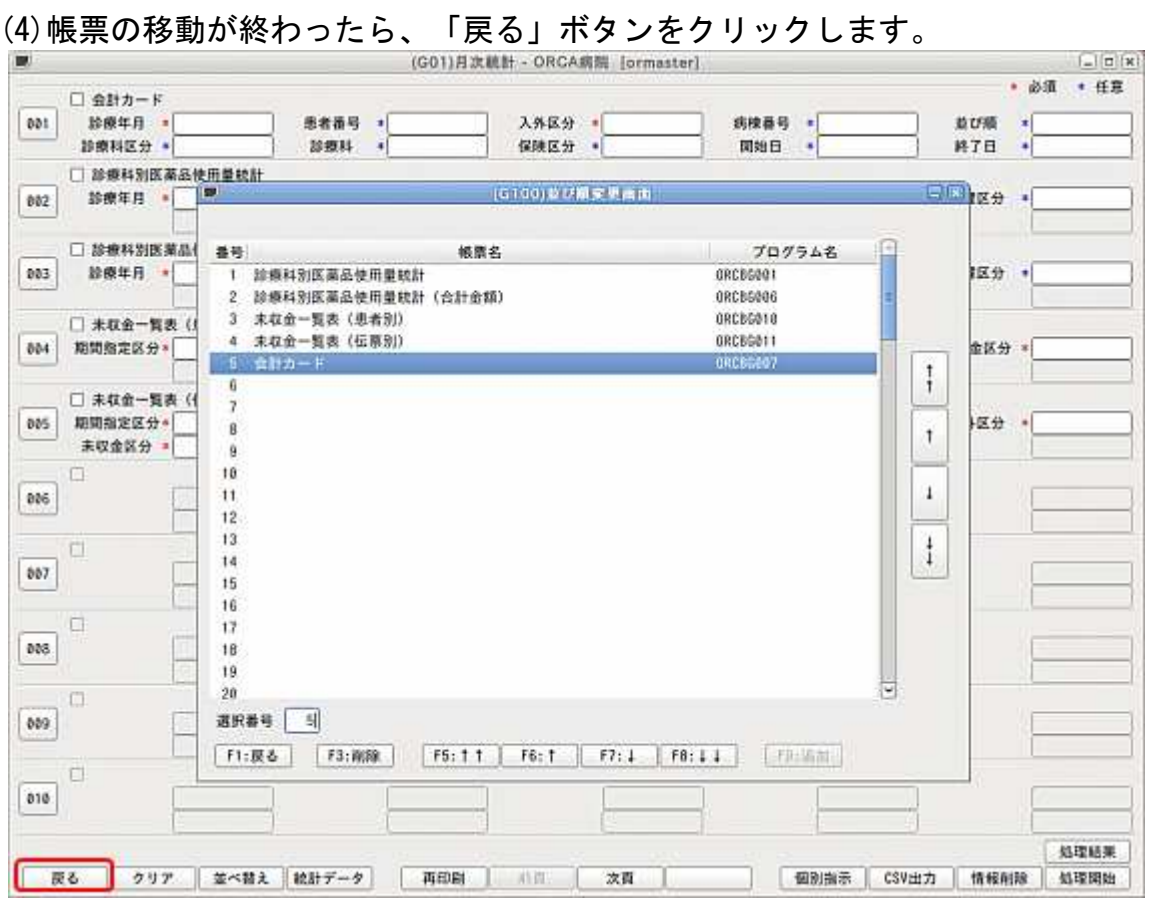

# (5)帳票の並び順が変更した並び順に変わります。

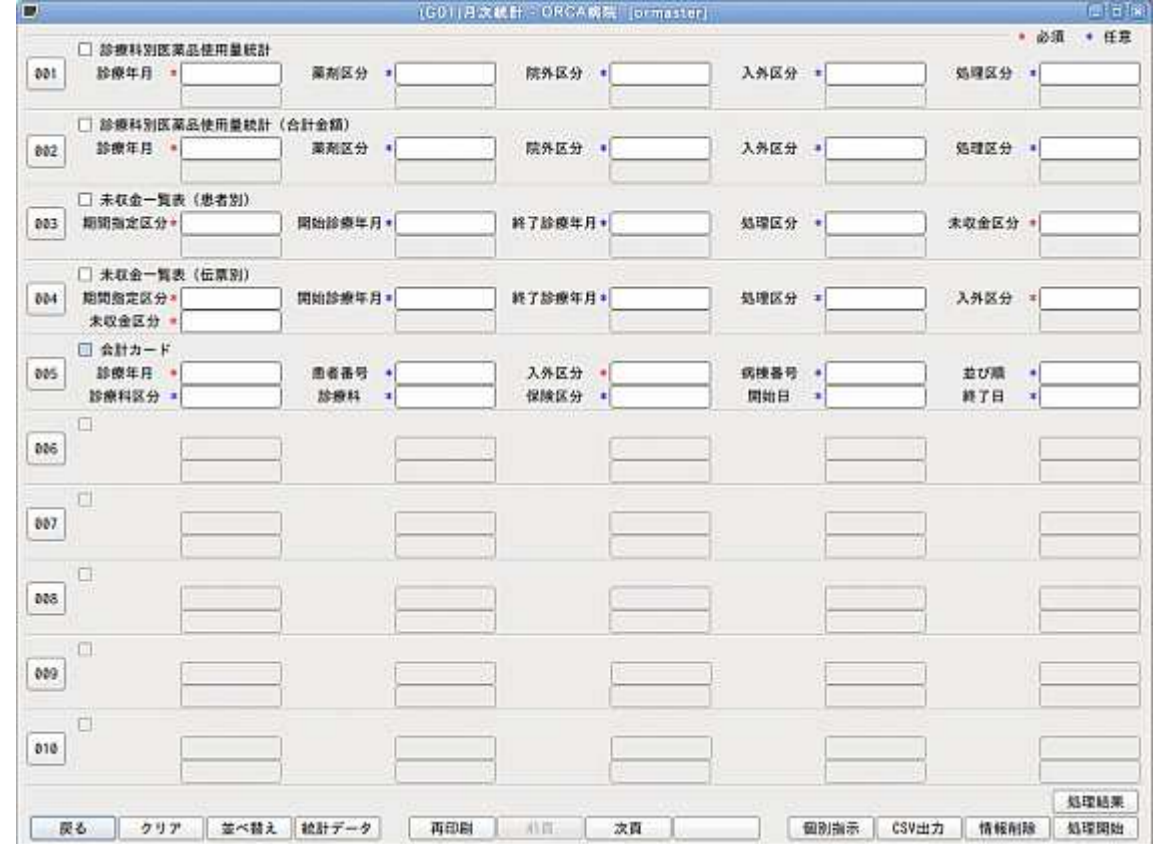

並び順変更画面では帳票の登録および削除も行うことが可能です。

【帳票の登録手順】

並び順変更画面で帳票が未登録の番号を選択し、「追加」ボタンをクリックします。 統計帳票一覧画面が表示されますので追加したい帳票を選択し、「確定」ボタンを クリックすると、選択した帳票が登録されます。

【帳票の削除手順】

並び順変更画面で削除したい帳票を選択し、「削除」ボタンをクリックします。 確認ダイアログが表示されますので、「OK」ボタンをクリックすると、 選択した帳票の登録が削除されます。

3.メモ入力機能について

日次・月次統計業務のパラメータ説明画面にユーザーが自由に入力を行えるメモ欄を 追加しました。標準帳票のパラメータ説明への補足を記述したりすることが可能です。 「入力欄」ボタンをクリックするとカーソルをパラメータの1番目に移動します。 「メモ欄」ボタンをクリックするとカーソルをメモ欄に移動します。

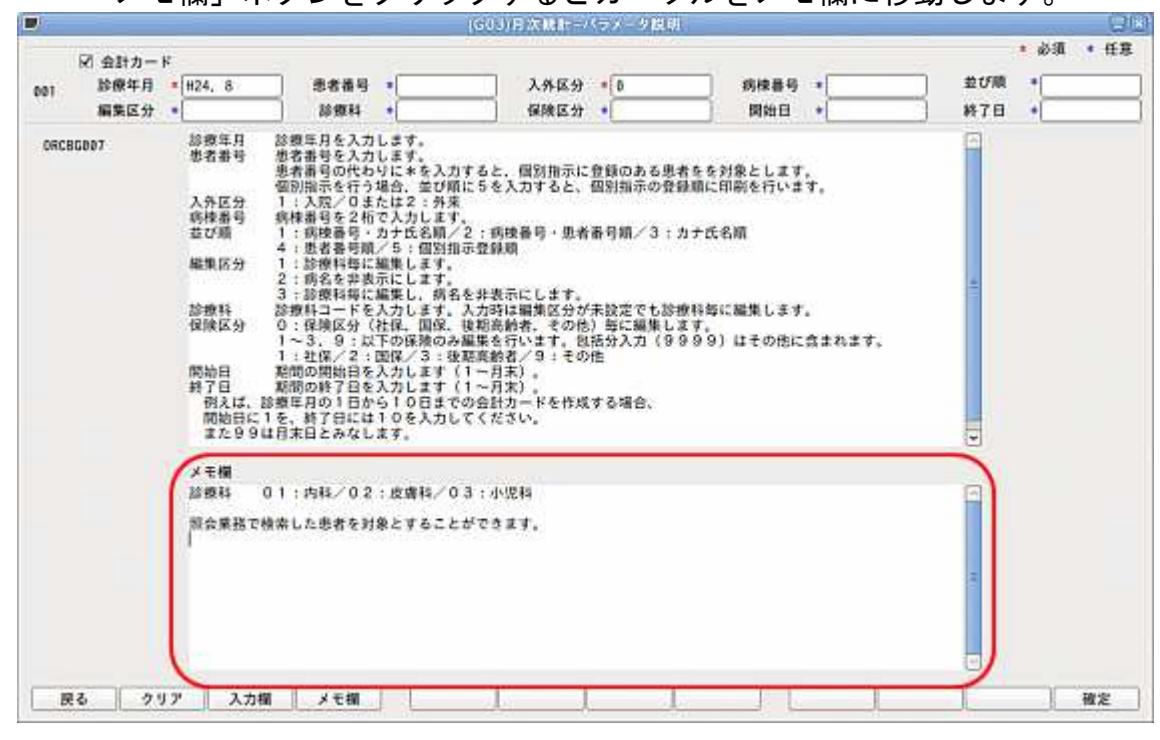